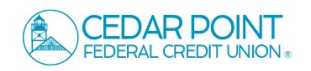

1. To deposit a check through Mobile Deposit, log into the Cedar Point Federal Credit Union app on your Apple or Android device.

Be sure to write "For Mobile Deposit Only" on the back of the check before taking the picture.

Mobile Deposit

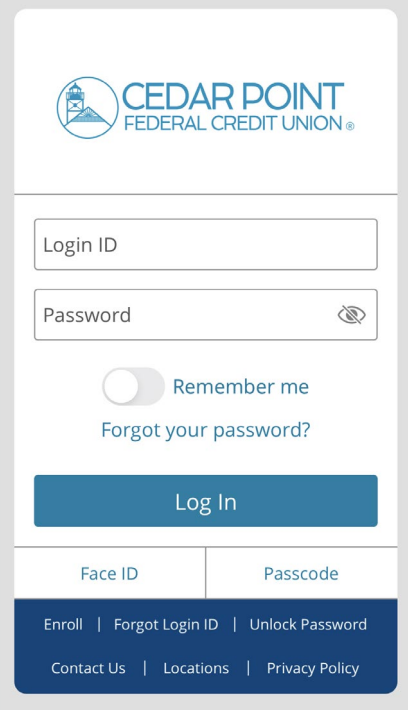

2. On the homepage select 'Deposit Check' from the thumb bar menu.

If this is your first time using the feature, scroll down and click 'I Accept' to accept the Mobile Remote Deposit Terms and Conditions.

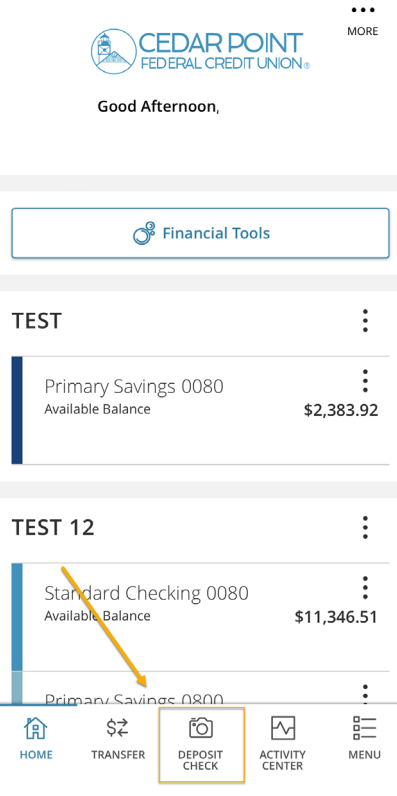

3. Select the appropriate 'Deposit Account' from the drop-down menu.

Enter the deposit amount in the 'Amount' field.

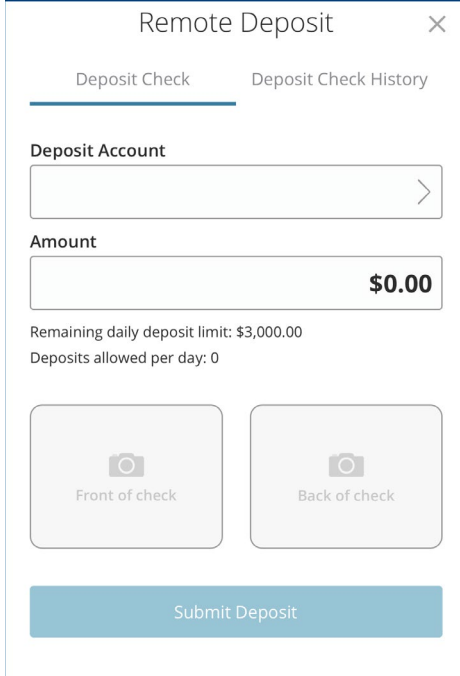

4. Tap the 'Front of chek' box to initiate taking a phone of the front of the check.

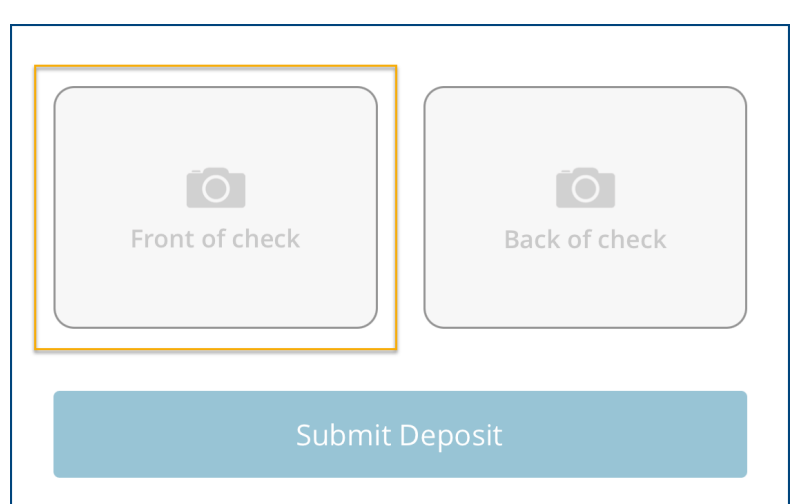

5. Review the instructions and select 'Done' to proceed to camera.

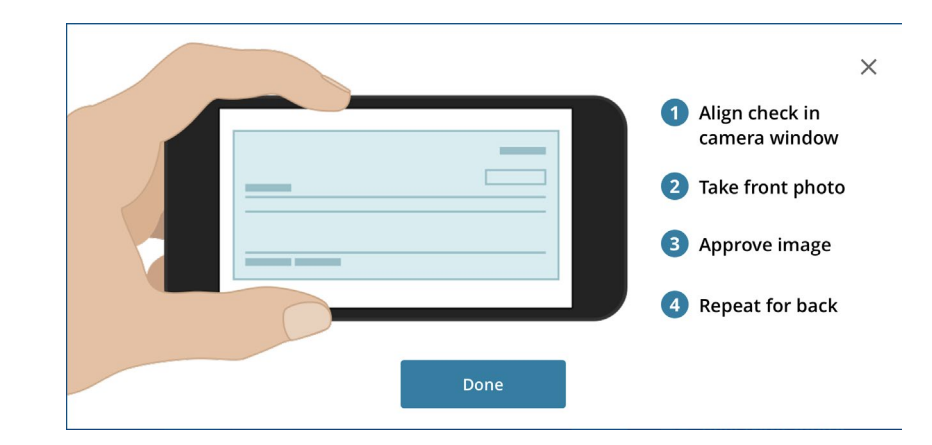

6. Align the front of the check in the camera window and press white circle to take picture when entire check is visible.

Repeat for back of check.

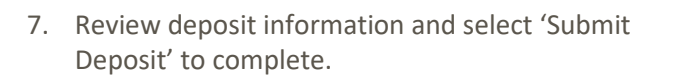

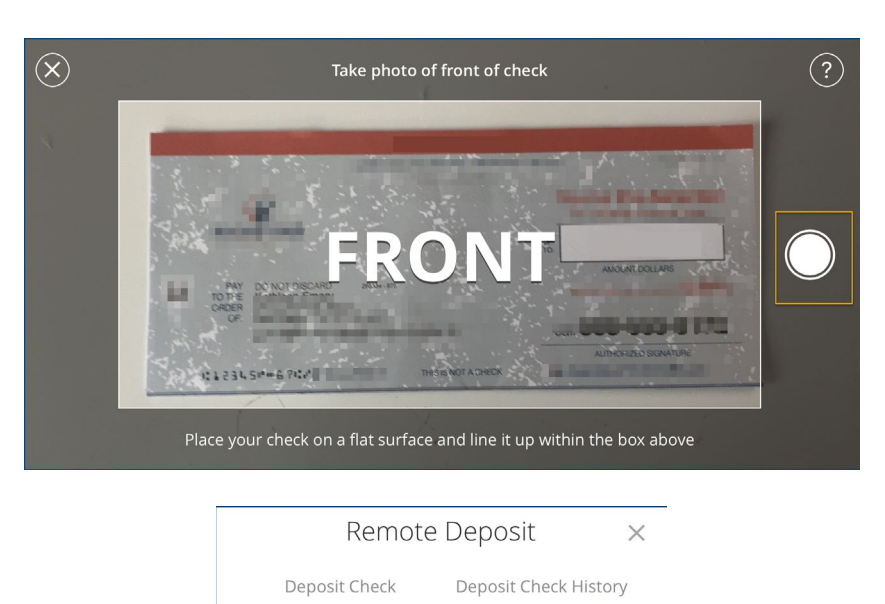

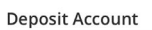

Primary Savings - \$50.52

Amount

\$50.00

 $\left\langle \right\rangle$ 

Remaining daily deposit limit: \$3,000.00 Deposits allowed per day: 0

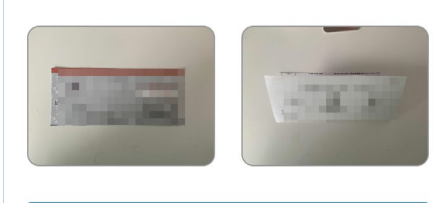

Submit Deposit

8. Select the 'Deposit Check History' tab to view a listing of previous checks deposited through Mobile Deposit.

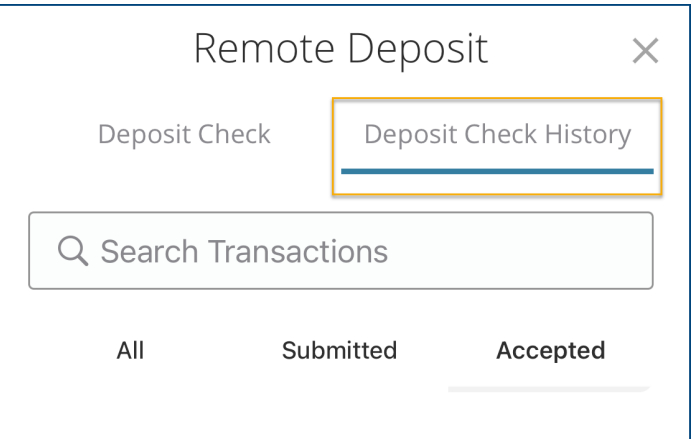